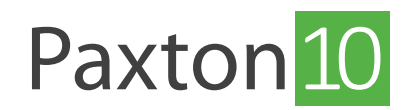

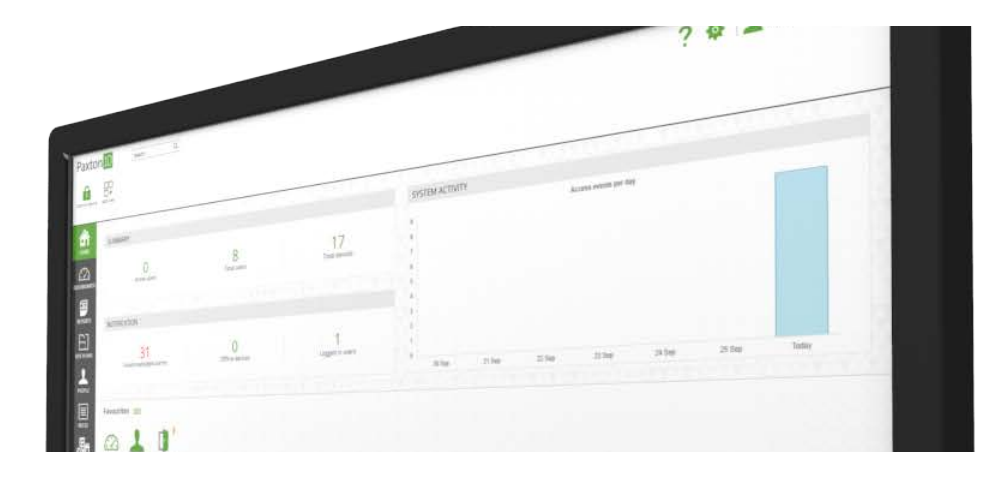

# Comment enregistrer des séquences vidéo sur un stockage en réseau (NAS)

#### Présentation

Le stockage en réseau (NAS) permet de stocker les données en toute sécurité à un emplacement central sur un réseau local. Ces données sont ensuite facilement accessibles à tous les utilisateurs autorisés connectés au réseau. Paxton10 offre la possibilité d'enregistrer les séquences vidéo des caméras Paxton10 sur un système NAS plutôt que sur la carte mémoire de la caméra. Paxton10 permet également d'enregistrer des séquences vidéo provenant de caméras tierces via le contrôleur de vidéo Paxton10.

#### Protocoles réseau supportés

Paxton10 utilise CIFS/SMB - le protocole Common Internet File System/Server Message Block pour partager des données avec un système NAS. Les dialectes de protocole pris en charge diffèrent pour les caméras Paxton10 et le contrôleur de vidéo Paxton10.

Le contrôleur de vidéo Paxton10 prend en charge :

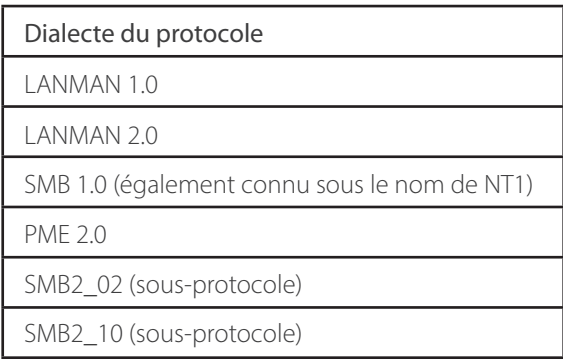

La caméra Paxton10 prend en charge :

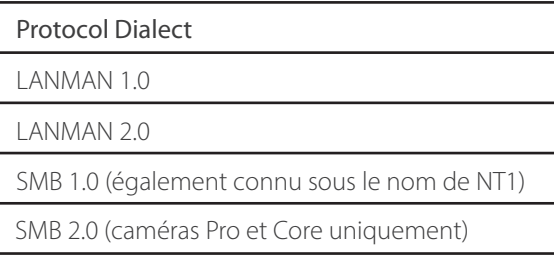

Le contrôleur de porte vidéo Paxton10 essaiera tous les dialectes de protocole jusqu'au SMB2\_10 inclus pour établir la connexion au système NAS que vous avez sélectionné. Les caméras Paxton10 essaieront tous les protocoles jusqu'à SMB 1.0 (également connu sous le nom de NT1).

## Paramètres du système NAS

Pour établir une connexion entre le système Paxton10 et votre système NAS, il peut être nécessaire de configurer certains paramètres supplémentaires sur le lecteur NAS.

#### Protocoles SMB :

Votre système NAS doit avoir la bonne plage de protocoles SMB. Le système NAS doit être réglé à un minimum de SMB 1.0 et un maximum de SMB 2.0.

Remarque: Si votre système NAS utilise LANMAN comme protocole de service de fichiers, veuillez vous référer au tableau des dialectes des protocoles ci-dessus.

Dossiers partagés : Un dossier partagé est un répertoire personnel de votre système NAS dans lequel les fichiers et les sousdossiers peuvent être stockés. La taille de vos dossiers partagés ne doit pas dépasser 2 To.

La caméra et le contrôleur vidéo Paxton10 préalloueront le stockage sur le lecteur NAS en fonction du paramètre d'espace disque maximal dans Paxton10. Par conséquent, la quantité totale d'espace disque maximum des périphériques enregistrés dans le dossier partagé ne doit pas dépasser la quantité totale de ce dossier.

Autorisations utilisateur : pour mapper un contrôleur vidéo ou une caméra Paxton10 au système NAS, vous devez disposer d'un utilisateur/identifiant pour l'entrée NAS. Cet utilisateur devra disposer de toutes les autorisations de lecture/écriture pour accéder à l'emplacement où le système Paxton10 enregistrera.

## Enregistrement des séquences vidéo de la caméra Paxton10 sur un système NAS

Pour plus d'informations sur l'ajout d'une caméra à Paxton10, voir APN-0034-F - Comment ajouter une caméra à Paxton10 <[www.paxton.info/4979](https://www.paxton-access.com/wp-content/uploads/2020/04/AN0034-F.pdf)>

1. Dans le logiciel Paxton10, accédez à « Appareils » et sélectionnez une caméra Paxton10.

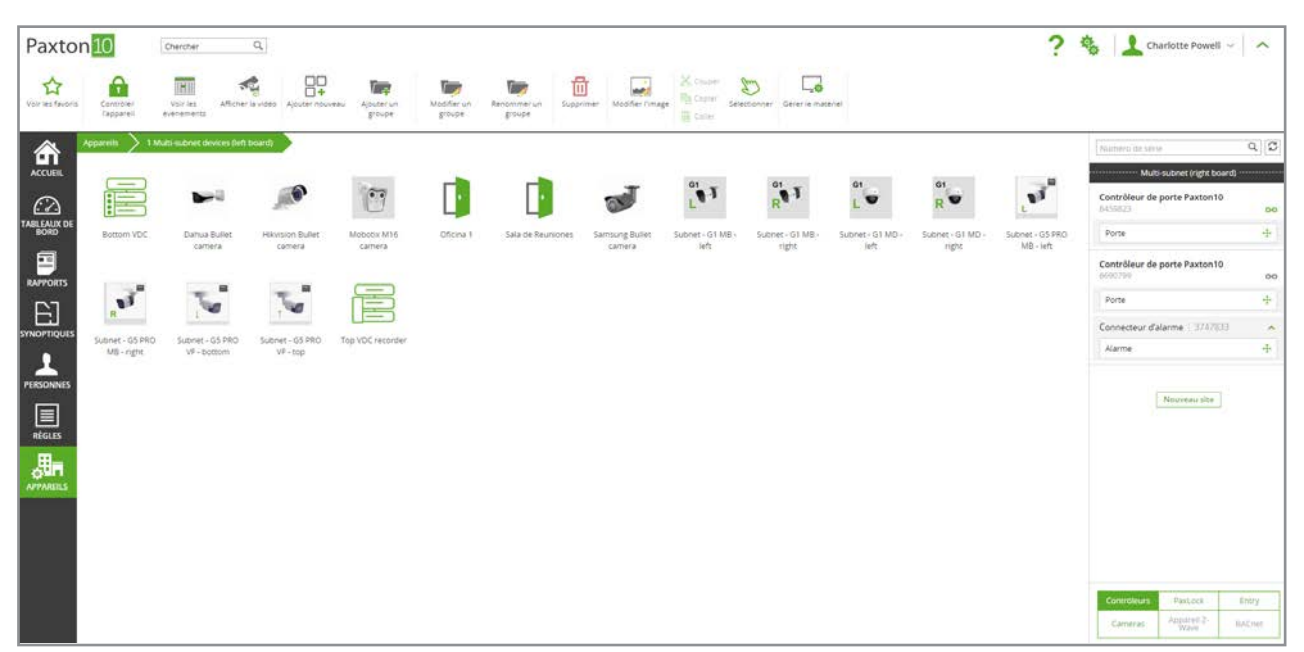

2. Sélectionnez l'onglet « Configuration ». Dans la section « Enregistrement », sélectionnez « Enregistrer sur le réseau » et ajoutez les détails de votre système NAS.

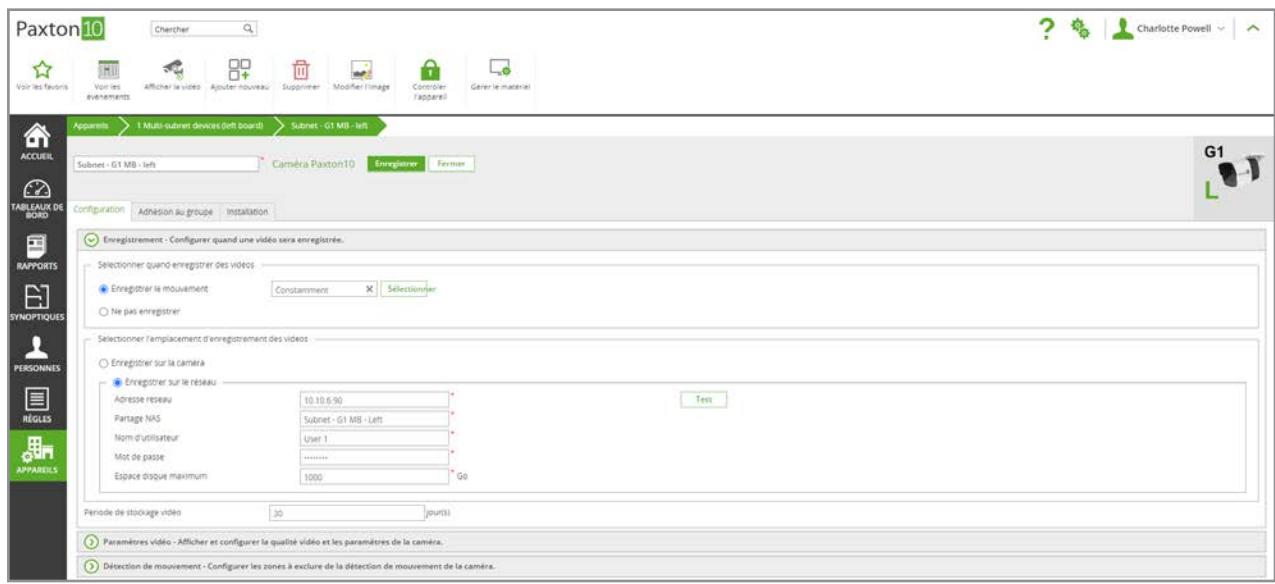

« Adresse réseau » fait référence à l'adresse IP du système NAS et « Partage NAS » fait référence au dossier de stockage dans lequel vous souhaitez enregistrer les données (le nom exact du dossier).

3. Testez la connexion en sélectionnant « Test ».

4. Choisissez le nombre de jours pendant lesquels les séquences vidéo doivent être stockées. Le maximum est de 90 jours.

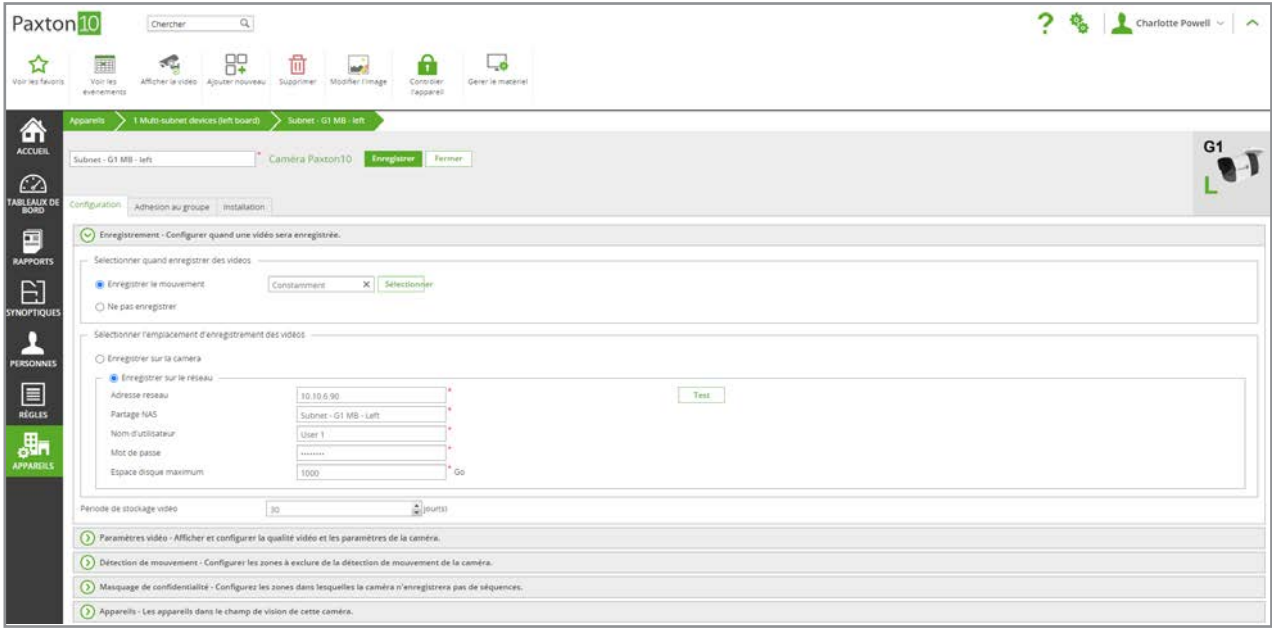

# Enregistrement des séquences vidéo d'une caméra tierce sur un système NAS

Les caméras tierces doivent être associées à un enregistreur vidéo (un contrôleur vidéo Paxton10) pour que leur vidéo soit traitée dans Paxton10. Pour plus d'informations sur l'ajout d'une caméra tierce à Paxton10, voir APN-0034-F - Comment ajouter une caméra à Paxton10 <[www.paxton.info/4979](https://www.paxton-access.com/wp-content/uploads/2020/04/AN0034-F.pdf)>

Un dossier dédié doit être configuré dans le système NAS pour les séquences vidéo Paxton10.

1. Dans le logiciel Paxton10, accédez à « Appareils » et sélectionnez l'enregistreur vidéo (contrôleur vidéo Paxton10) auquel la caméra tierce est associée.

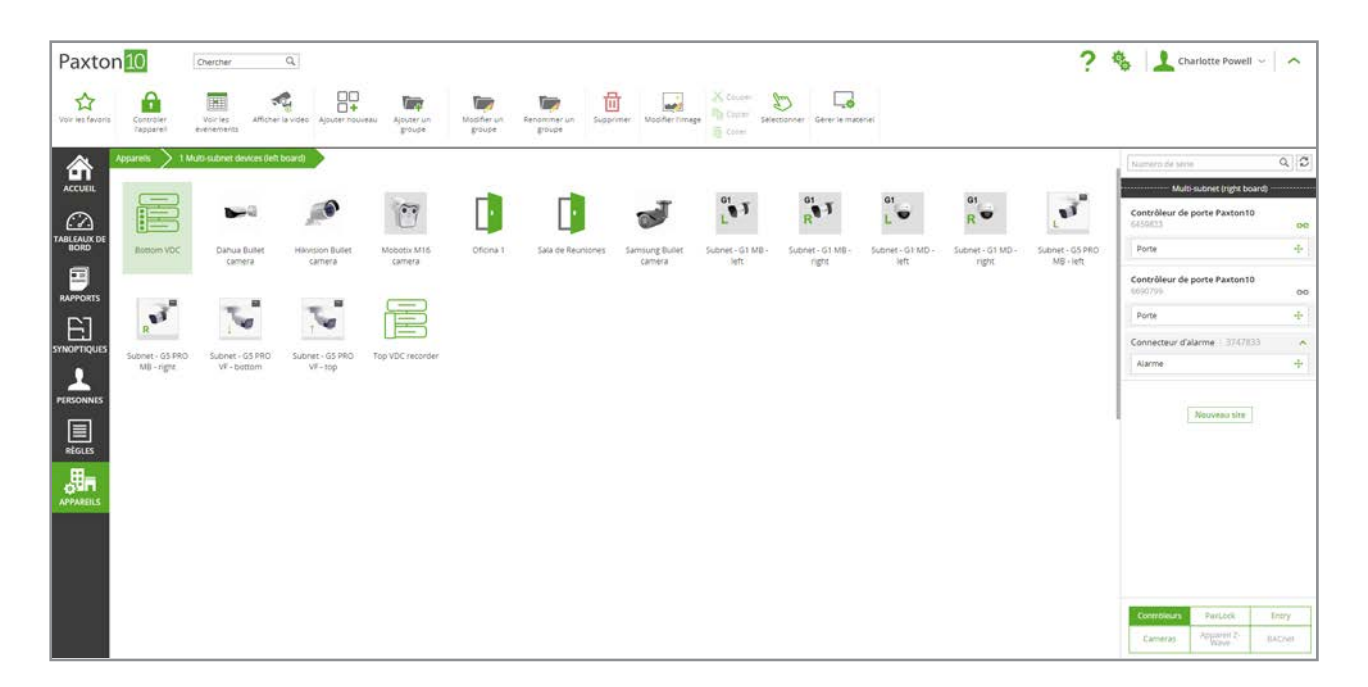

2. Sélectionnez l'onglet « Configuration ». Dans la section « Emplacement du stockage », sélectionnez « Enregistrer sur le réseau » et ajoutez les détails de votre système NAS.

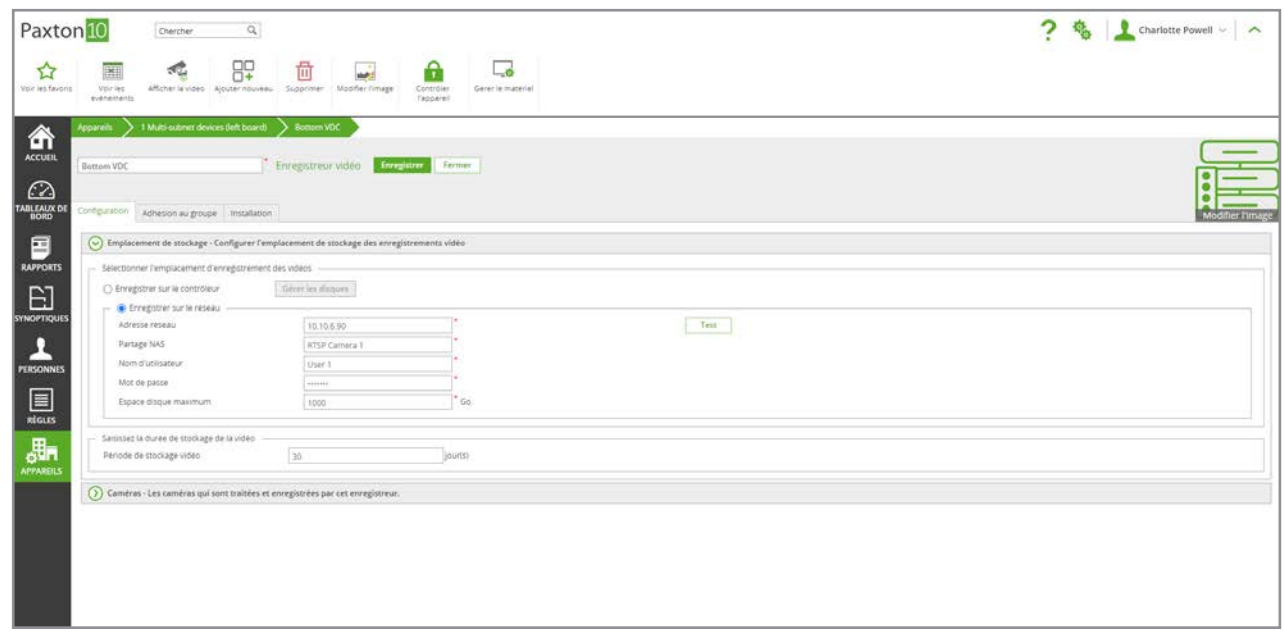

« Adresse réseau » fait référence à l'adresse IP du système NAS et « Partage NAS » fait référence au dossier de stockage dans lequel vous souhaitez enregistrer les données (le nom exact du dossier).

3. Testez la connexion en sélectionnant « Test ».

4. Choisissez le nombre de jours pendant lesquels les séquences vidéo doivent être stockées. Le maximum est de 90 jours.

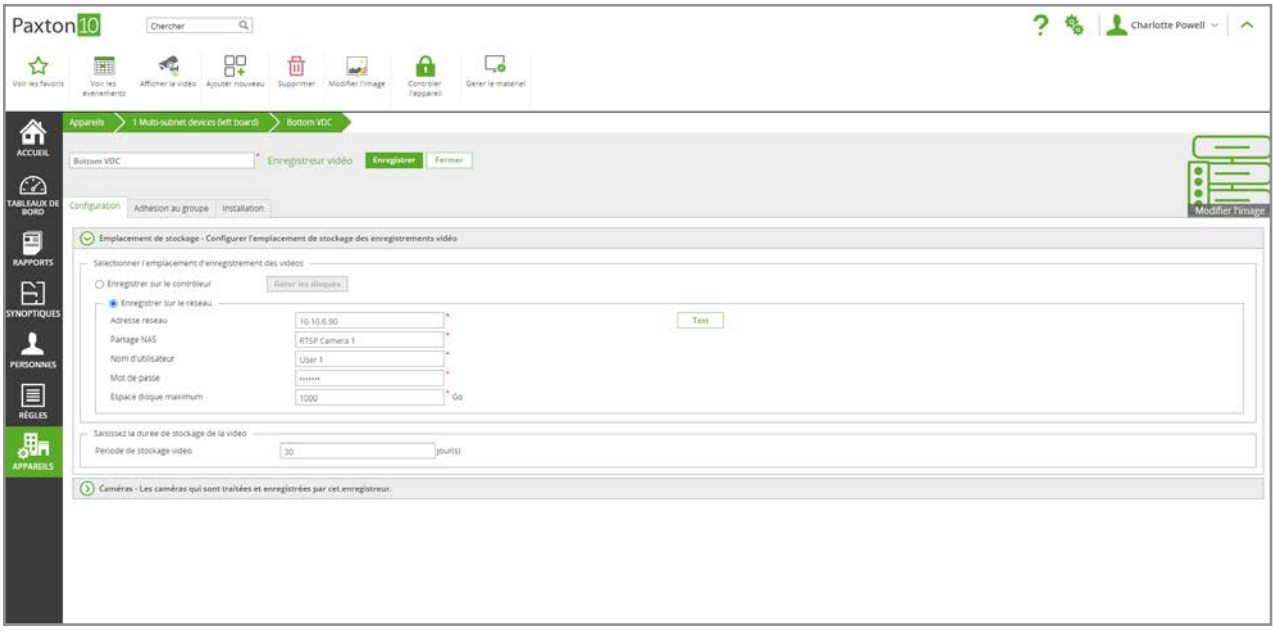